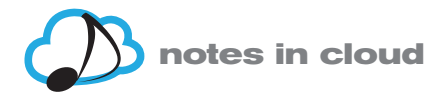

# **TUTORIAL DEL APP NOTES IN CLOUD**

## **REQUISITOS DE DISPOSITIVO Y DE SISTEMA OPERATIVO**

El app de Notes in Cloud está destinada exclusivamente a dispositivos iPad de Apple con sistemas operativos iOS 8 y iOS 9.

## **CÓMO DESCARGAR EL APP**

Para descargar el App, ve al Apple Store desde tu iPad, busca la aplicación Notes in Cloud y dale a descargar. Es gratis.

## **CÓMO REGISTRARSE PARA ENTRAR EN EL APP:**

Cuando tengas el app descargada, al abrirla te pedirá un nombre de usuario. Si aún no estás registrado en la página www.yourservinotes.com, ahora es el momento:

- 1. Puedes hacerlo desde el app, con el enlace "Crea un nuevo usuario",
- 2. o desde la página www.yourservinotes.com en el navegador del iPad o desde cualquier ordenador, sea Mac o PC.
- 3. Una vez creado el usuario, ya podrás acceder al app.

## **CÓMO ACCEDER A LAS PARTITURAS DEL APP**

Una vez descargada el app del Apple Store y creado tu usuario en www.yourservinotes.com, podrás acceder al app y ver todas las piezas musicales disponibles.

En el buscador de la pestaña "Comprar" encontrarás dos tipos de partituras:

- 1. **Gratuitas**. Verás que algunas piezas no tienen precio y simplemente presentan el botón "Ver". Estas piezas son gratuitas. Las puedes descargar sin cargo, verlas, escucharlas, modificarlas, etc. y ver cómo funciona el app.
- 2. **De compra**. La mayoría de las partituras que encontrarás son de compra y tienen el precio indicado a su derecha, en el cuadro naranja  $\sqrt{0.99}$   $\xi$

## **VISUALIZACIÓN PREVIA DE LAS PARTITURAS DE COMPRA**

Todas las partituras de compra tienen el botón "Ver" **Ver di**, que muestra en pantalla un documento pdf de muestra, con la reproducción parcial de la partitura que se muestra. Con esta visualización, podrás valorar si es la partitura que buscas antes de comprarla.

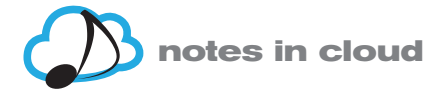

#### $\sim$ **CÓMO COMPRAR UNA PARTITURA**

Sigue los siguientes pasos:

- 1. Para comprar la partitura, solo hay que darle al botón naranja con el precio y se abrirá una pantalla del Apple Store donde podrás realizar el pago online de forma segura, para la pieza que desees comprar.
- 2. Una vez comprada, ve a la pestaña "Mi música" (al pié de la pantalla).

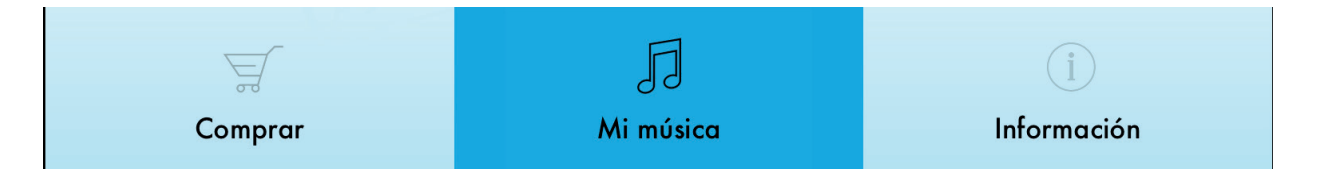

3. Allí tendrás a tu disposición todas las piezas que hayas comprado para usarlas tanto como quieras, indefinidamente.

## **CÓMO RESTAURAR LAS COMPRAS EN CASO DE PÉRDIDA O AVERÍA DE TU IPAD**

En caso de pérdida o avería de tu iPad, solo tienes que instalar el app en el nuevo dispositivo (o viejo restaurado) e ir al menú "Restaurar mi música", en la parte superior de la pantalla "Mi música".

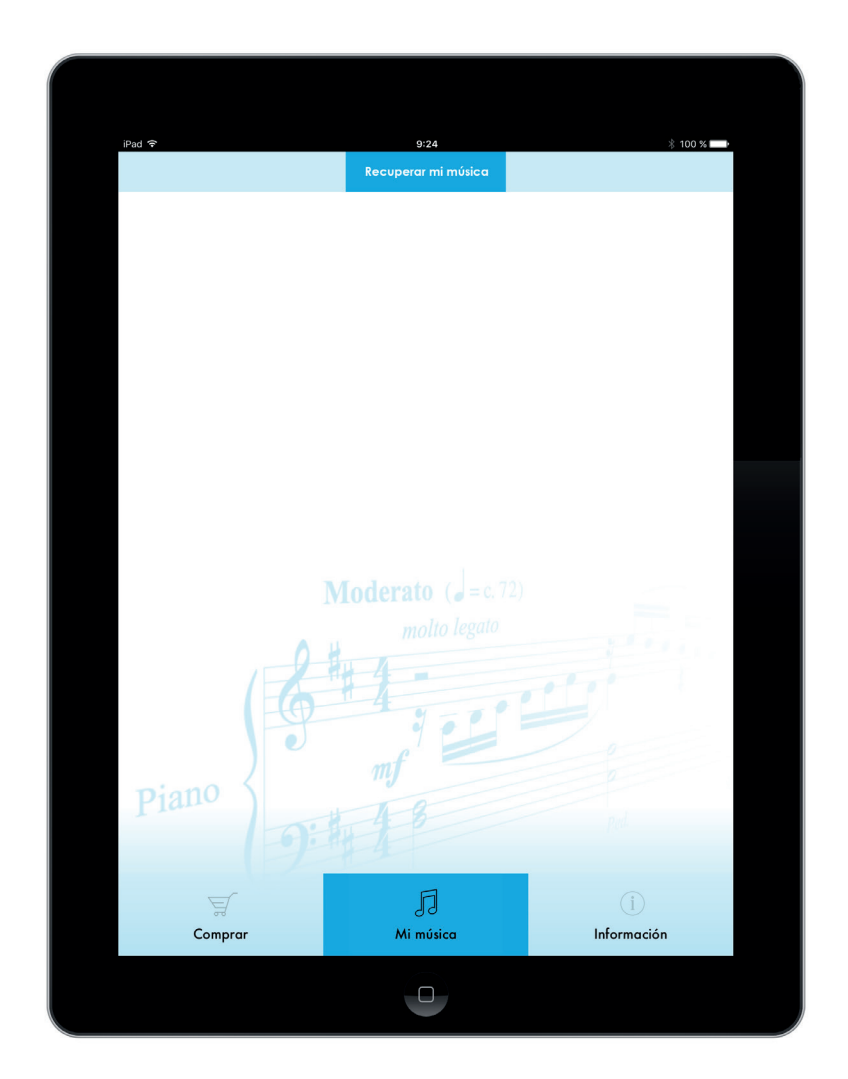

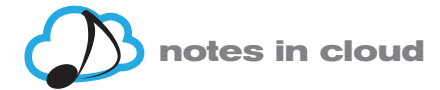

#### $\sim$  cómo buec **CÓMO BUSCAR UNA PARTITURA**

Dentro del app, ve a la pestaña "Comprar" del menú a pié de pantalla.

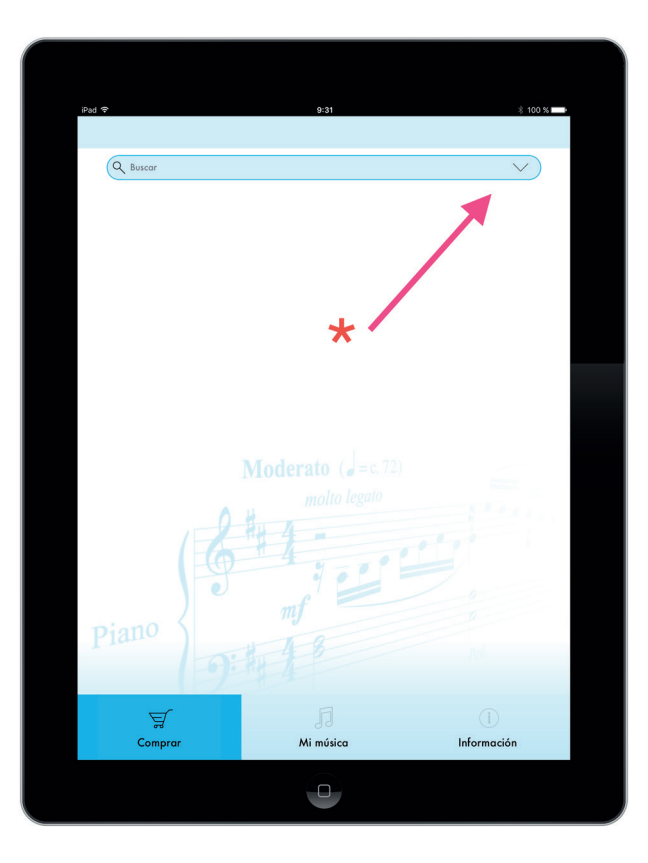

\* Dándole a la flecha del selector en la parte superior de la pantalla se desplegará el menú de búsqueda

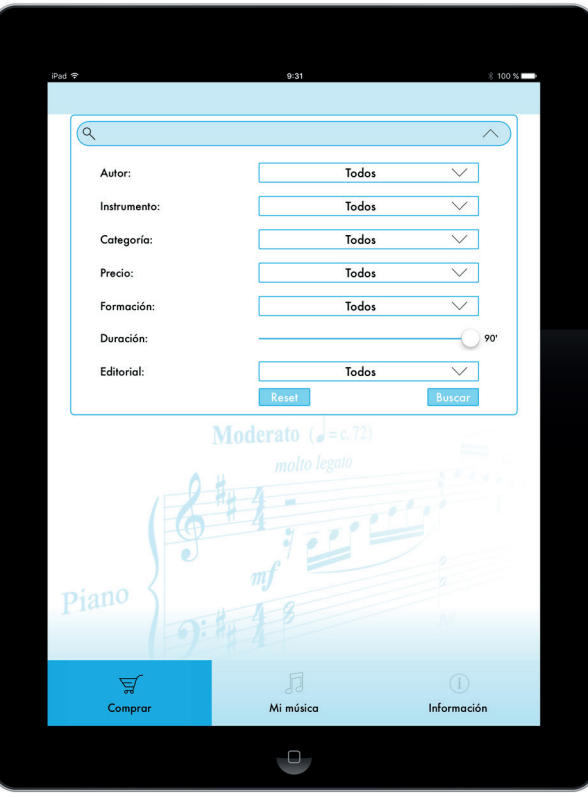

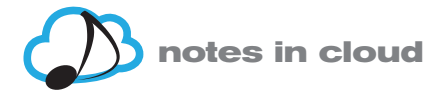

notes in cloud s.l. Este menú ofrece varios campos de búsqueda, que puedes usar de forma individual o combinada:

- 1. Autor
- 2. Instrumento
- 3. Categoría
- 4. Precio
- 5. Formación (instrumental y/o vocal)
- 6. Duración
- 7. Editorial

En cada desplegable solo aparecen los elementos de ese campo disponibles en el catálogo. Si un autor, un instrumento, etc. no aparecen en el selector, es que no hay ninguna pieza musical que cumpla esos requisitos.

Si una búsqueda combinando dos o más requisitos no da resultados, es que no hay ninguna pieza en el app que cumpla todos los requisitos.

El botón "Reset" sirve para borrar todos los criterios de búsqueda seleccionados con anterioridad.

## **CÓMO SELECCIONAR UNA OPCIÓN EN CADA CAMPO DE BÚSQUEDA**

1. Hacer click en la flecha del campo deseado. En la parte inferior aparecerá una rueda para seleccionar el elemento deseado (autores, instrumentos, etc.)

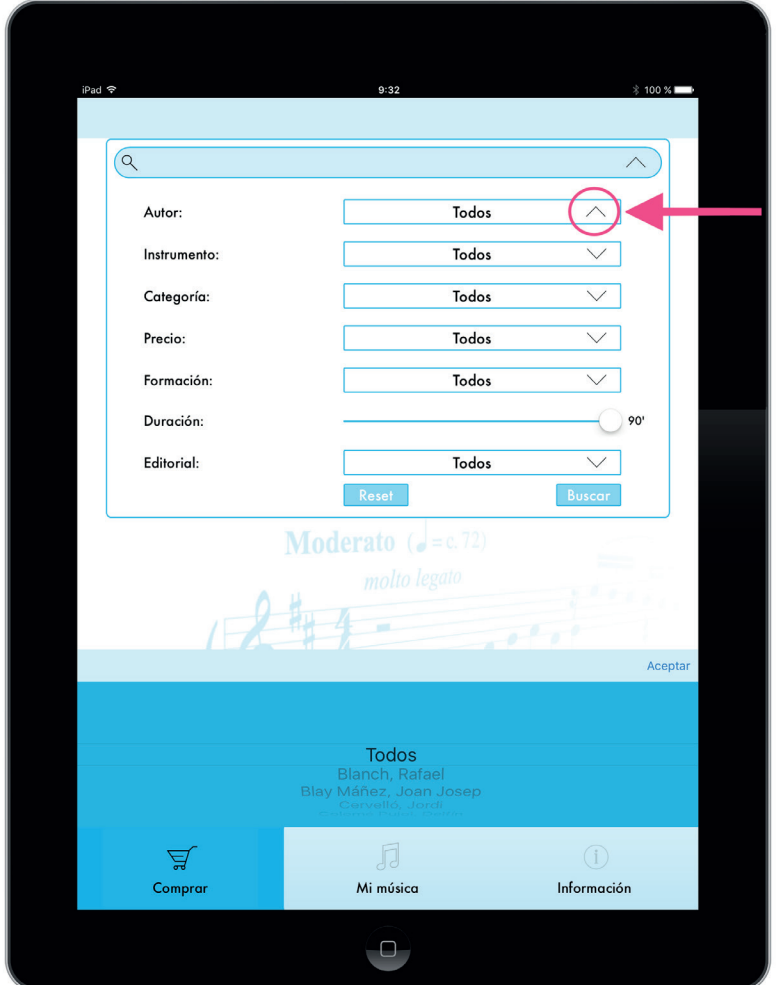

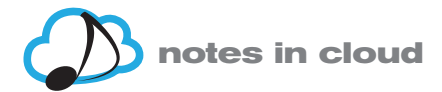

notes in cloud s.l. 2. Una vez escogida la búsqueda, dale a "Aceptar". El selector desaparecerá de la pantalla.

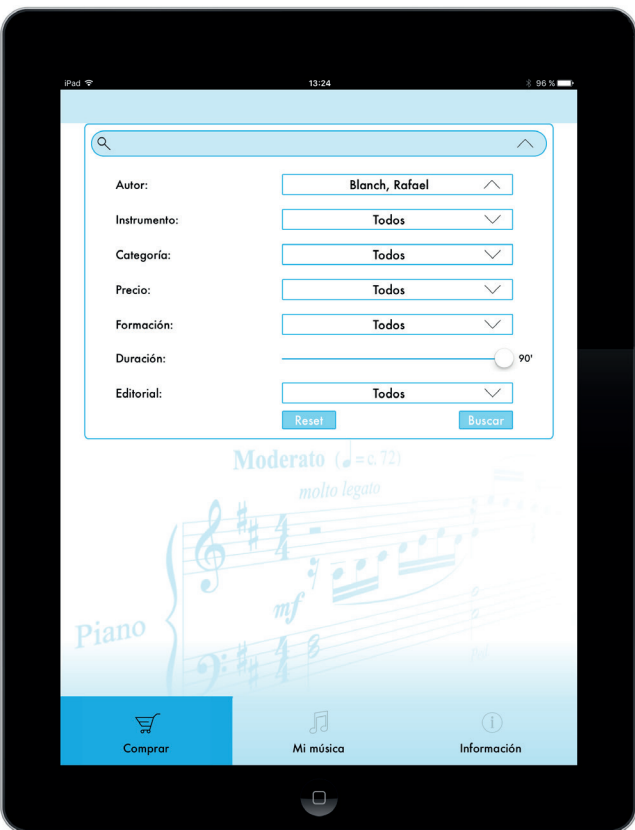

3. Ahora dale al botón "Buscar" y aparecerá el listado de obras disponibles.

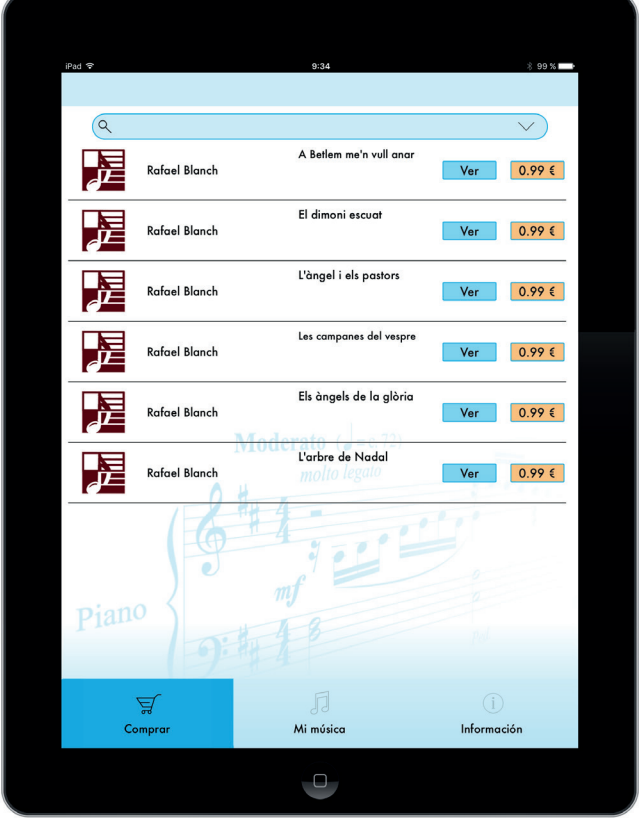

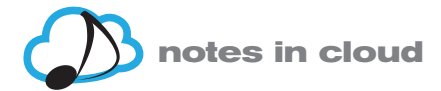

#### notes in cloud s.l. **FUNCIONALIDADES MUSICALES**

## **Visualización y audición de una partitura**

Partitura completa: se visualiza al entrar en una pieza, una vez comprada.

## **Descripción de los iconos y su función**

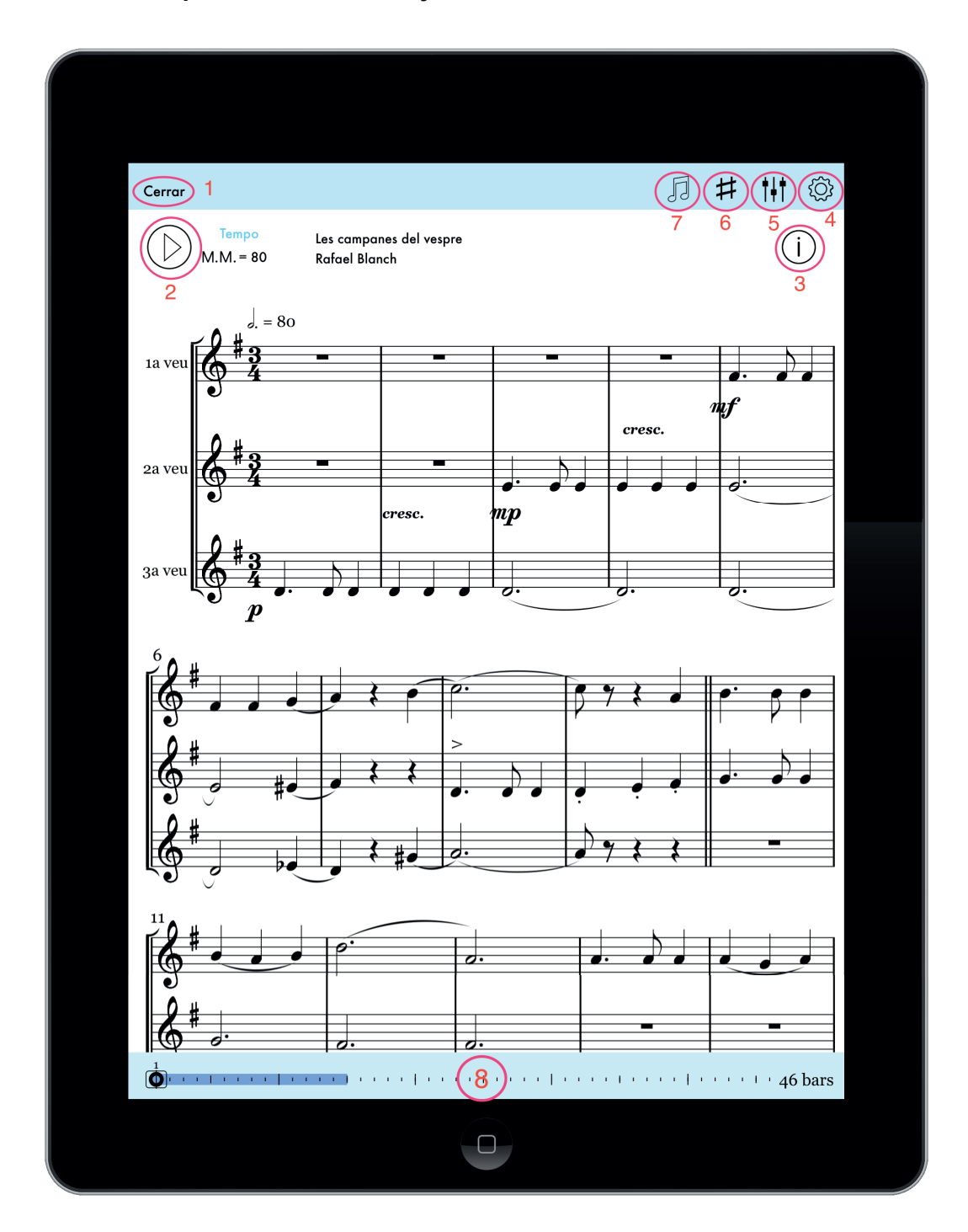

1. Cerrar : cerrar la partitura que tenemos abierta

2.  $\mathbf{r}$ : reproducir o parar la reproducción de la partitura

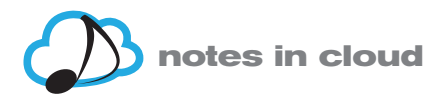

- 3. **Información de la pieza**. Muestra los datos de la partitura: título, autor, ISMN, fecha de edición y editor.
- 4. **Opciones**:

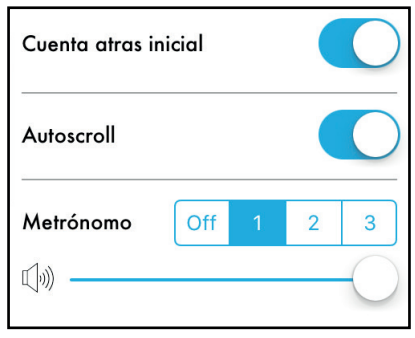

- a) Cuenta atrás inicial: se puede activar o desactivar. Por defecto está siempre activada.
- b) Autoscroll: lo mismo.
- c) Metrónomo: se puede desactivar (Off), o escoger distintos sonidos (1, 2 o 3).
- d) Volumen: podemos regular el volumen del metrónomo y la cuenta atrás.

# 5. **Instrumentos y voces**

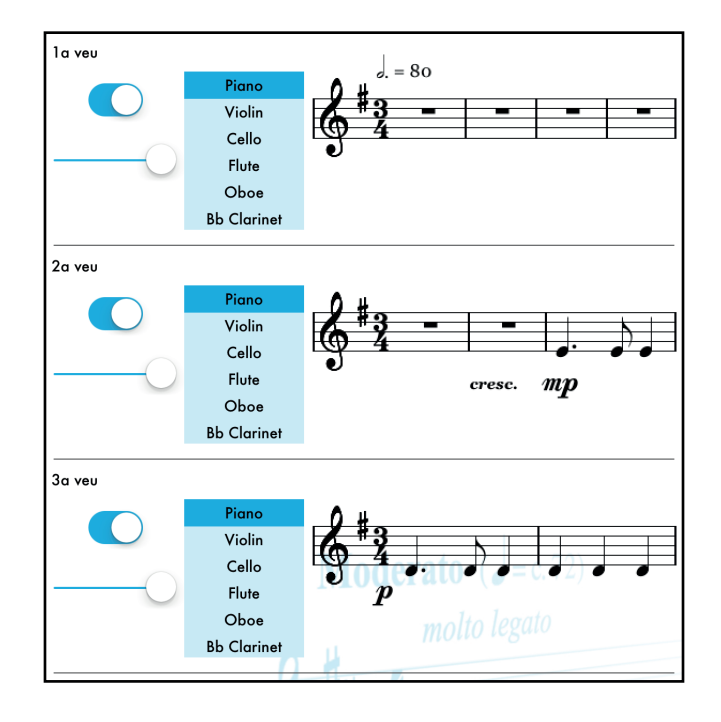

Este apartado tiene tres funcionalidades.

a) Escoger qué instrumento asignar a cada voz. Por defecto siempre suena el piano, pero puedes escoger cinco instrumentos más: violín, cello, flauta, oboe, y clarinete en Sib.

b) para visualizar o no visualizar en pantalla cada una de las voces.

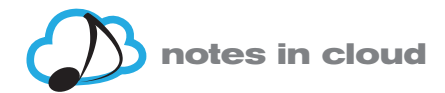

c) para controlar el volumen de cada voz. También pueden silenciarse, indistintamente de las voces que hayamos seleccionado para visualizar.

## 6 **Transporte de una pieza**

- a) La partitura puede reproducirse en su tonalidad o tesitura por defecto, aunque también puede transportarse hasta 12 semitonos (una octava) arriba y abajo.
- b) El app hace el transporte de forma automática y se puede visualizar la partitura con la armadura correspondiente y escucharla en la nueva tonalidad o tesitura.

7 **Tempo**

Todas las piezas llevan su tempo indicado, pero puedes usar el selector de velocidad para ralentizar o acelerar el tempo como desees.

8. **O** Time line: para saber en qué punto de la partitura estás y navegar por ella

## **CÓMO SALIR DEL APP: MENÚ INFORMACIÓN**

 En este menú, al pie de pantalla, encontrarás el botón "Desconectar". Al darle saldrás del app.

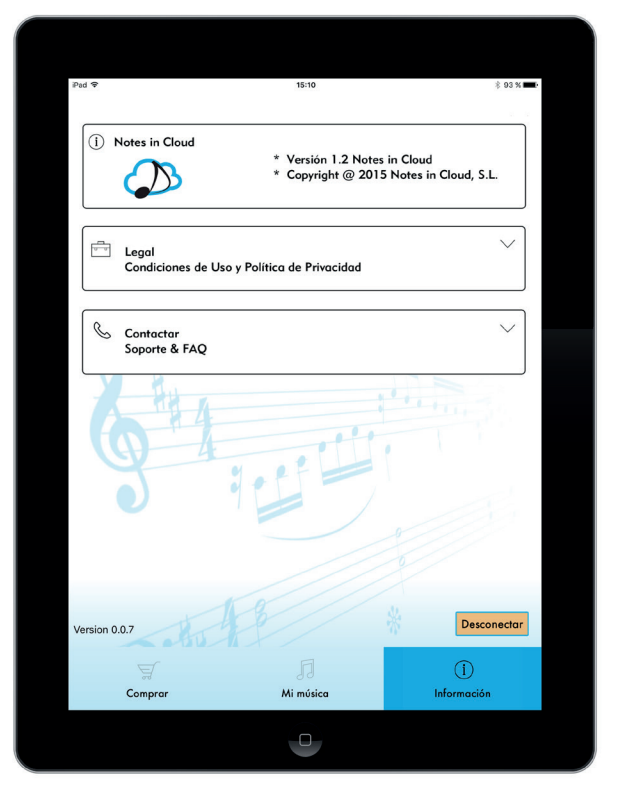

 Además, aquí encontrarás varias informaciones de carácter legal como las Condiciones de Uso, la Política de Privacidad, así como el contacto de soporte al cliente.